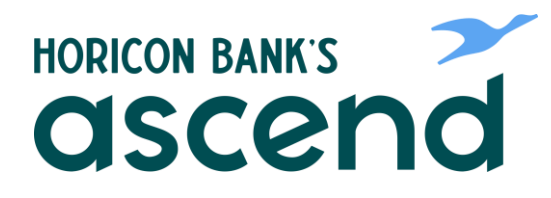

### **Logging into Ascend for the first time? Visit [www.horiconbank.com](http://www.horiconbank.com/) or download Horicon Bank's Ascend from the play stores to get started.**

### **Step One: Username and Password**

**Enter your current username and password then click "login."**

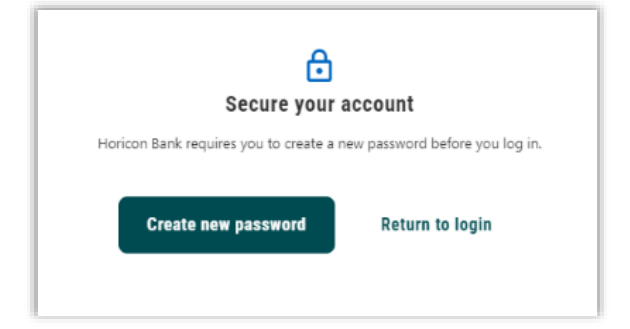

**Step Two: Select "Create New Password"**

Username

Remember Me

# **Step Three: Read and Accept the Terms and Conditions**

# **Step Four: Select One of the Two Boxes According to your User Type**

**Non-admin business users should select the "Reset my business sub user password" box on the left. Personal users and Business Admins should select the "Reset my password" box on the right.**

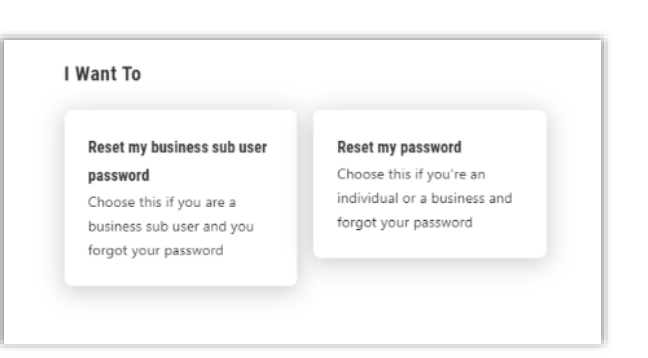

 $\ldots$ 

**HORICON BANK'S** asceno

Log in

Forgot Username or Password?

**Register a New Account** 

#### **Verify Your Identity**

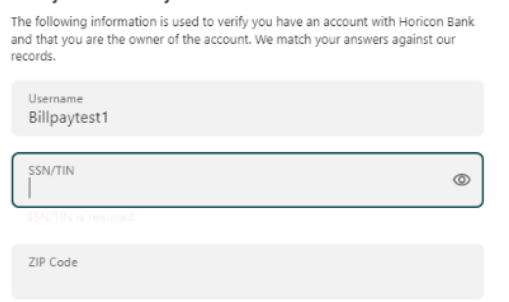

### **Step Five: Verify Your Identity**

**Enter your SSN or TIN (for a business and sub user) to verify your identity to access your accounts. The dashes in your SSN/TIN are optional. For business users, be sure to enter your business' TIN and business' zip code.**

## **Step Six: Select Verification Method**

**Select if you'd like to receive a verification code by text, phone call or email and enter verification code when prompted.**

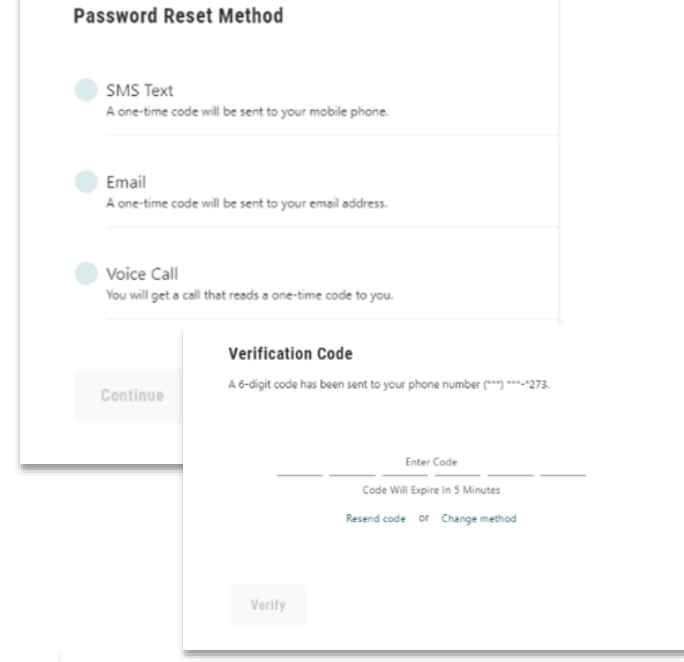

## **Step Seven: Create New Password**

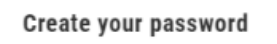

Your password must be at least twelve characters in length, contain at least one lowercase letter, at least one uppercase letter, at least one special character, and at least one number.

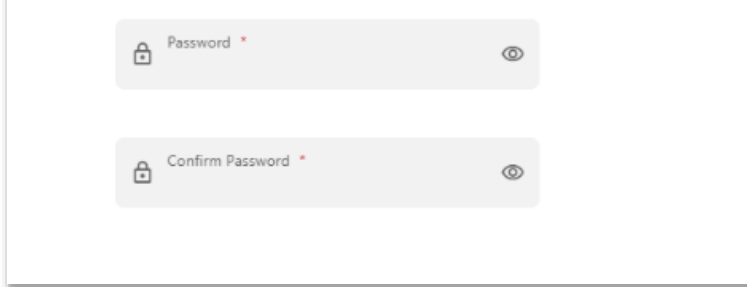

**Success! You're logged in and ready to take advantage of all the financial tools that Ascend has to offer!**